## **2019** 年硕士生导师上岗申请招生系统使用说明

一、登录页面如图 1 所示,用户名为导师号,导师输入自己用户名和 密码登录系统。

学校本单位的导师用户名为"学校人事工号"(例如 2019001), 第一附院的导师用户名为"DS+附院工号"(例如 DS11090), 其他导 师用户名可咨询各相关学科依托学院。若忘记密码,可点击登录页面 "重置密码"按钮进行重置。

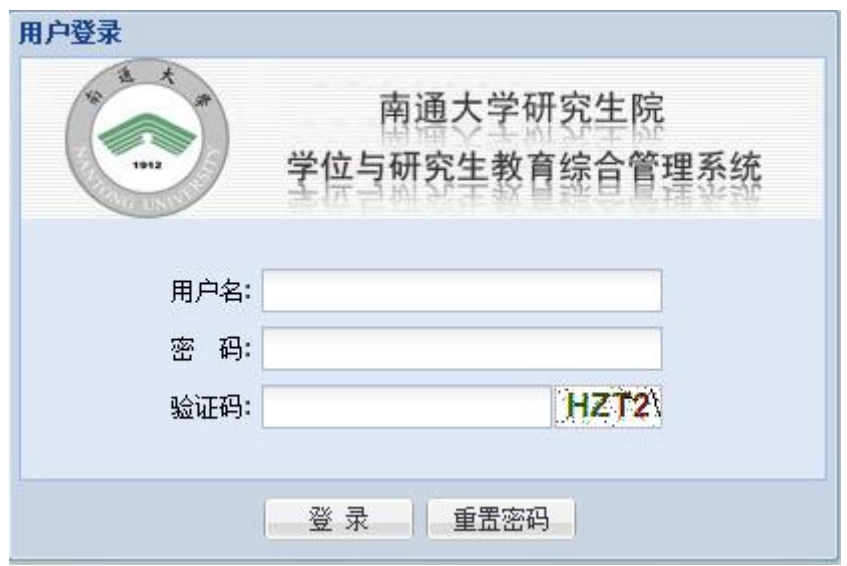

若仍有疑问,请及时联系学科所在学院研究生秘书。

图 1 登录页面

二、登录之后的页面如图 2 所示

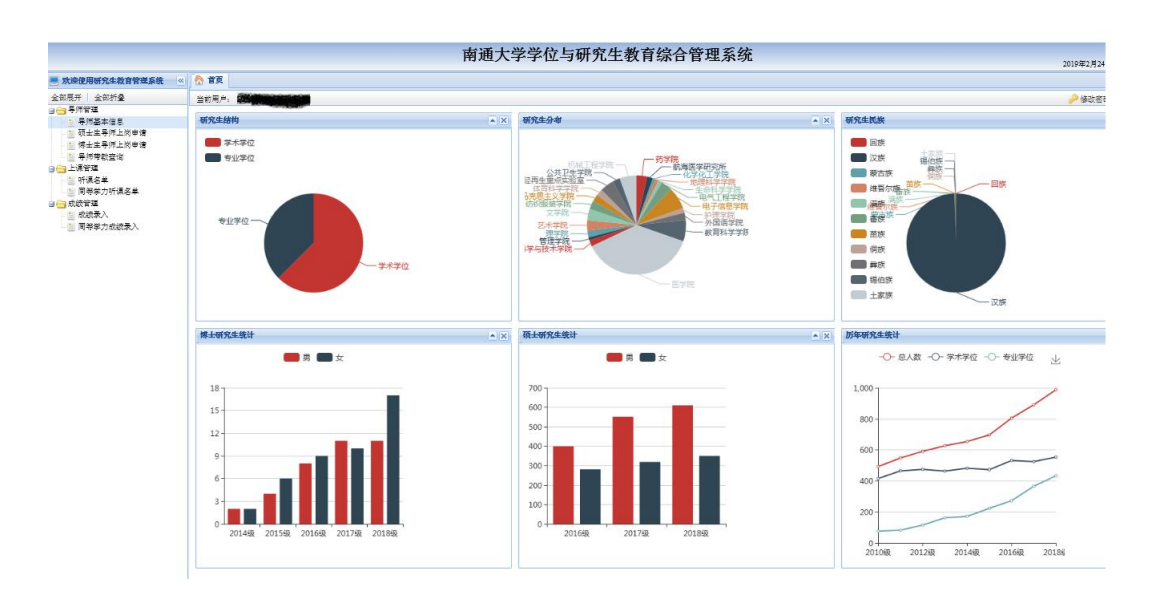

图 2

三、点击左菜单"导师管理" ——"导师基本信息",页面如图 3 所 示。

其中导师号、姓名、性别、出生年月、身份证号、业务卡号和导 师状态等信息无法修改,其余信息可修改和补充。基本信息完善之后, 点击保存按钮。

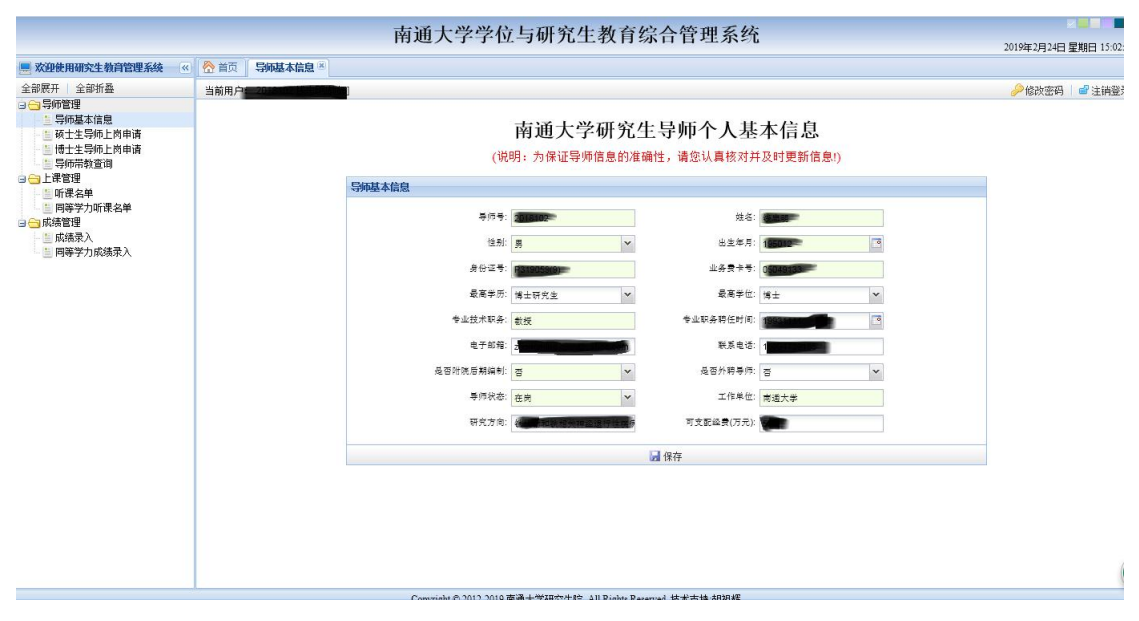

图 3 导师基本信息

四、点击左菜单"导师管理" ——"导师上岗申请",页面如图 4 所 示。

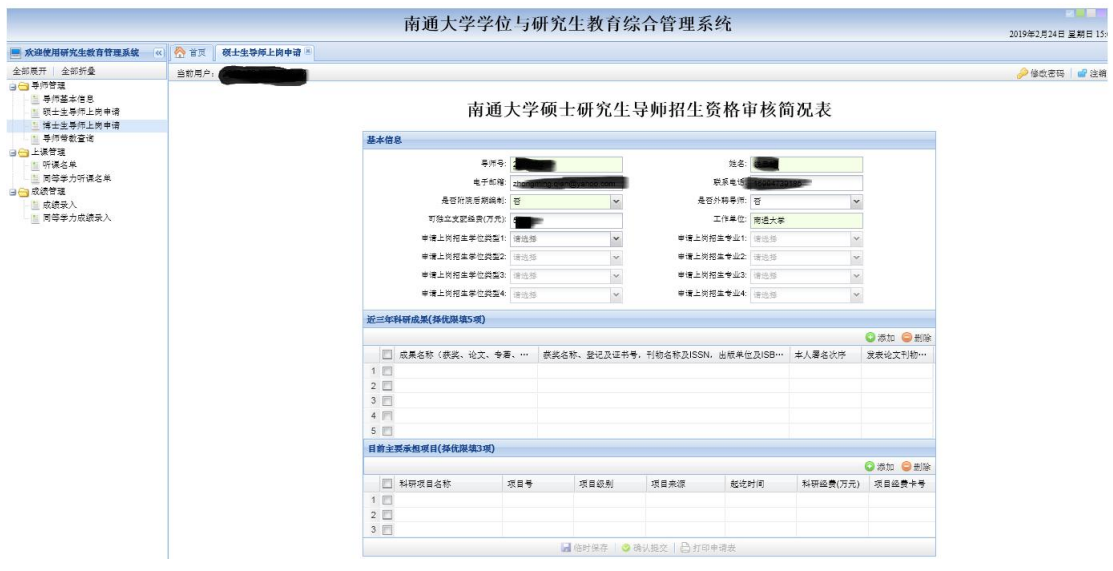

图 4 上岗申请页面

若有导师发现数据不全或有误,请及时与各学科依托学院研究 生秘书联系。给您带来的不便敬请谅解!